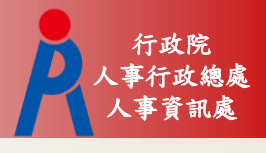

# 教育人員退休撫卹管理系統 **-**以退休為例

107年8月27日

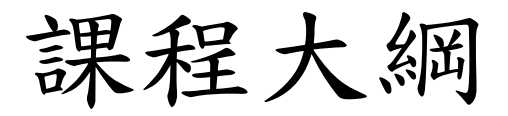

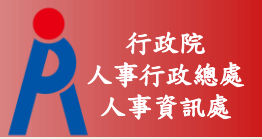

- 流程架構
- 退休申請
- 退休核定

人事資訊處 流程架構

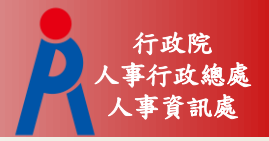

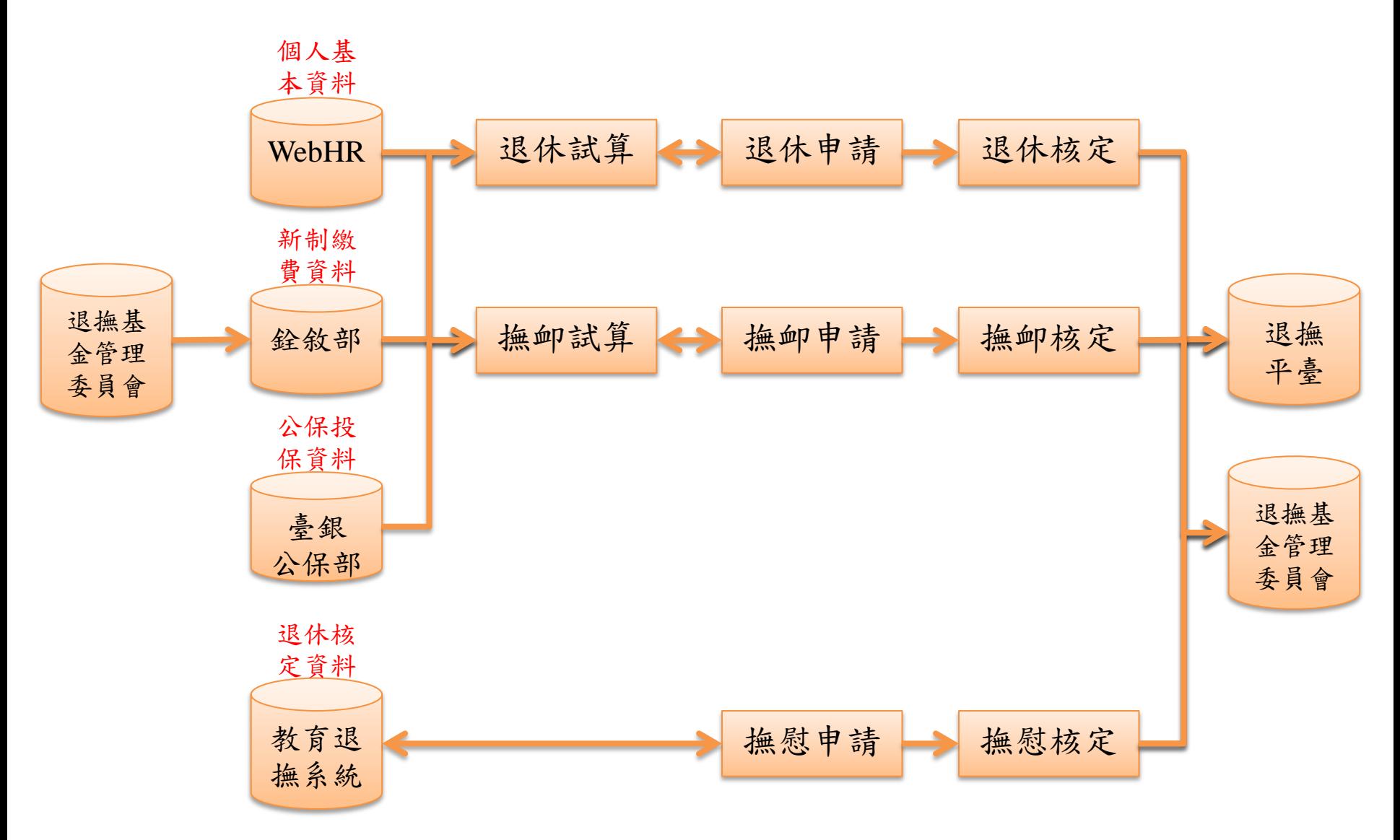

退休申請

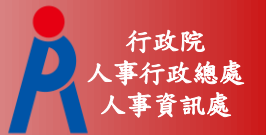

#### 退休案申請方式

- 於教育退撫系統點擊「申請」,連結至試算系 統試算後再點擊「申請」報送
- 於試算系統試算後點擊「申請」報送

退休申請

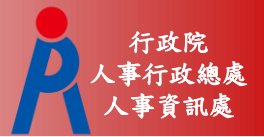

案件狀態

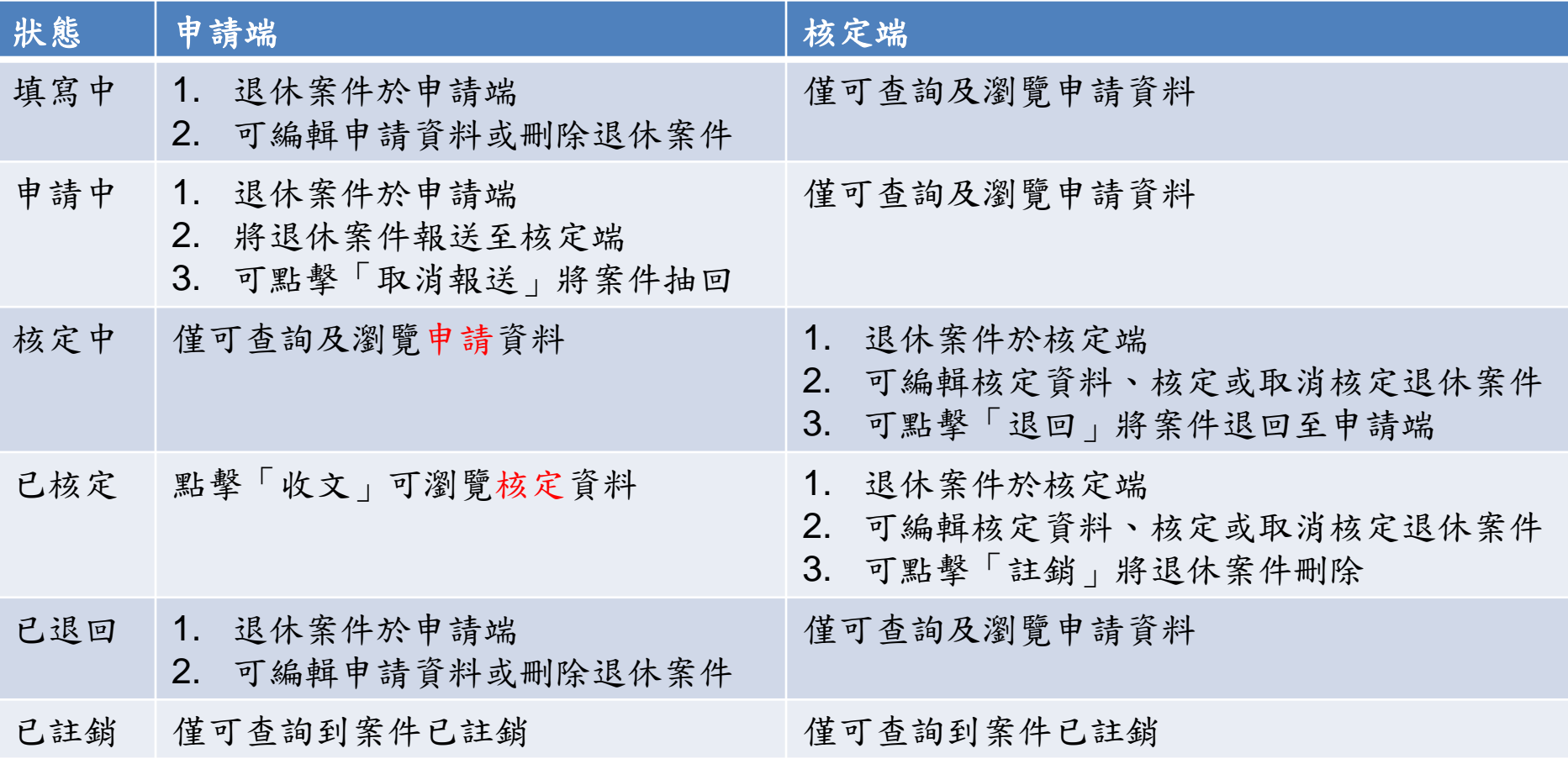

退休申請

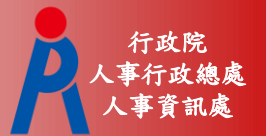

## 查詢功能

#### – 可查詢機關目前所有退休案件

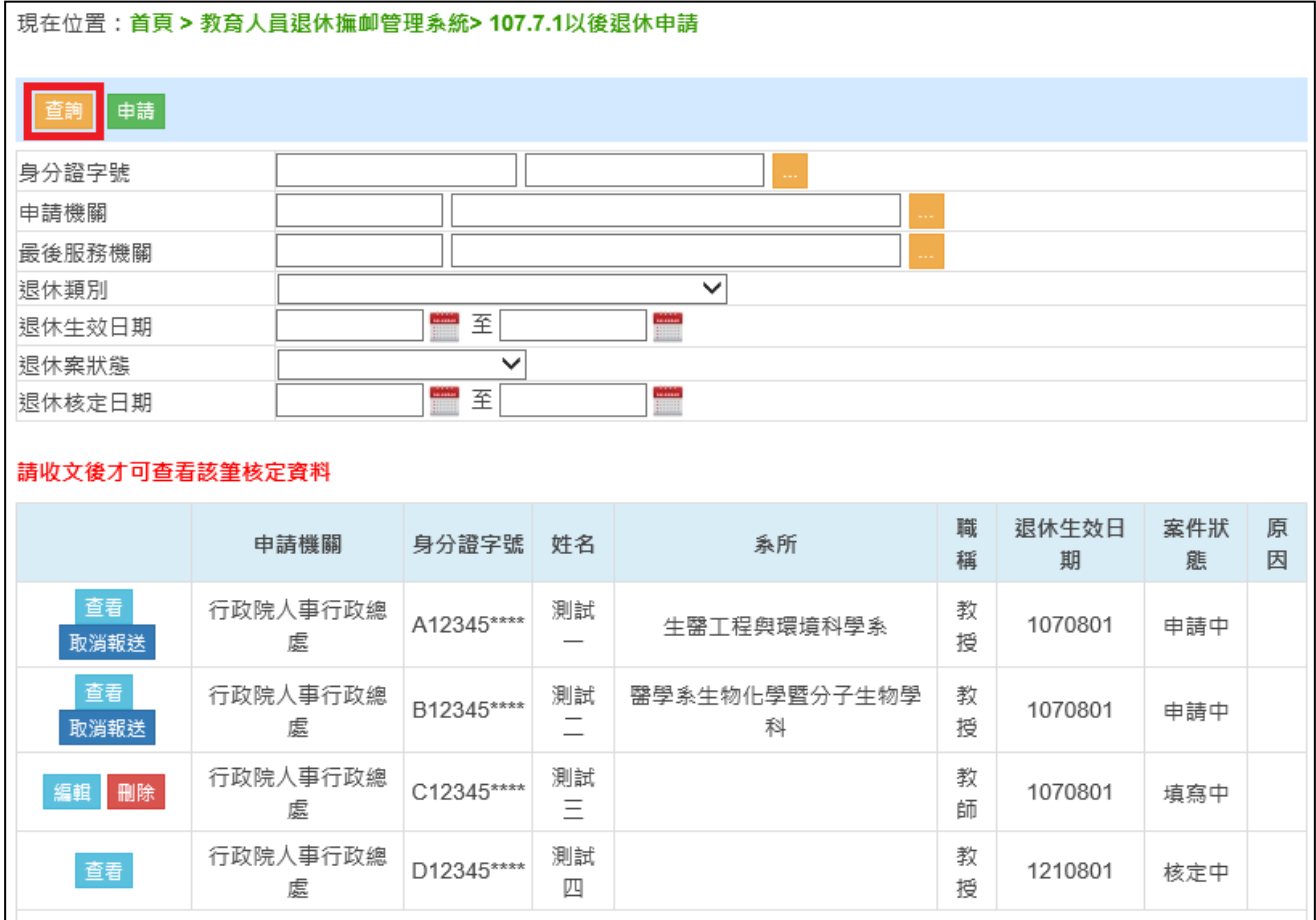

退休申請

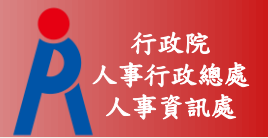

## 申請功能

#### – 連結至退撫試算系統進行試算

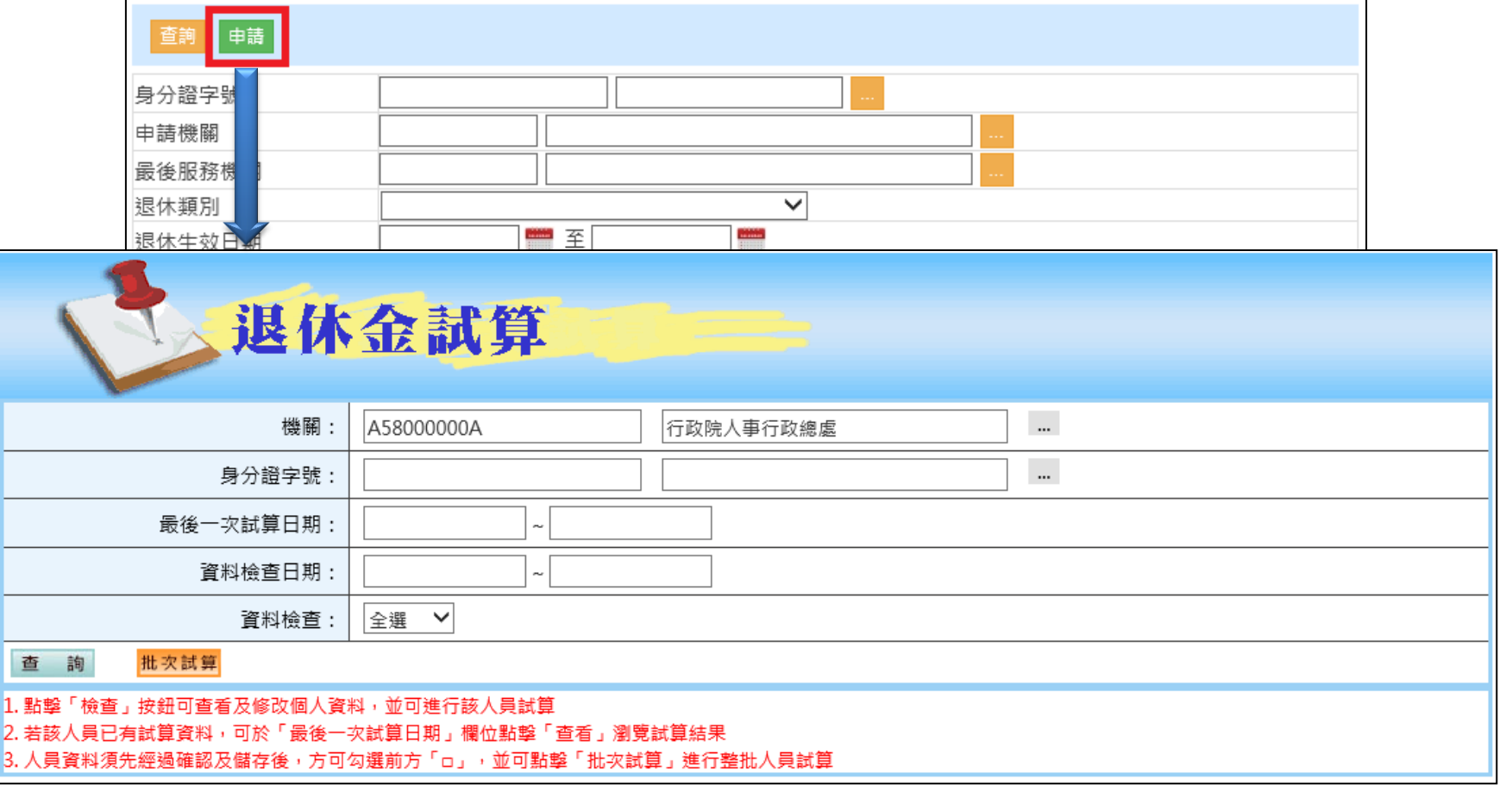

退休申請

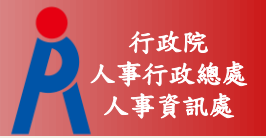

## 申請功能

– 依退休人員所選之退休方案下方點擊「申請」 – 若該人員案件已報送退休申請,於試算系統即 不會出現申請按鈕

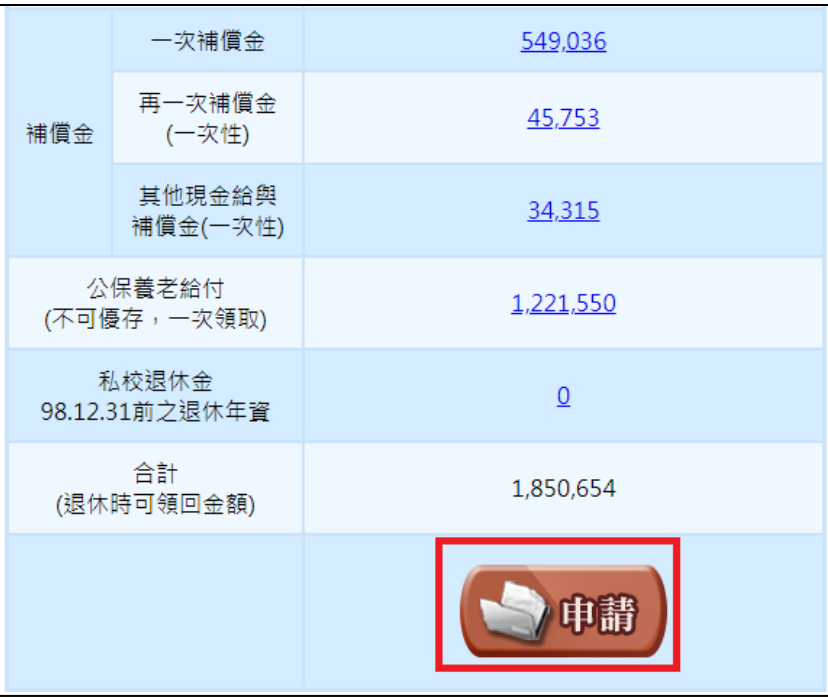

退休申請

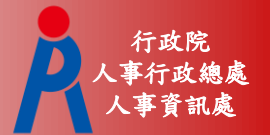

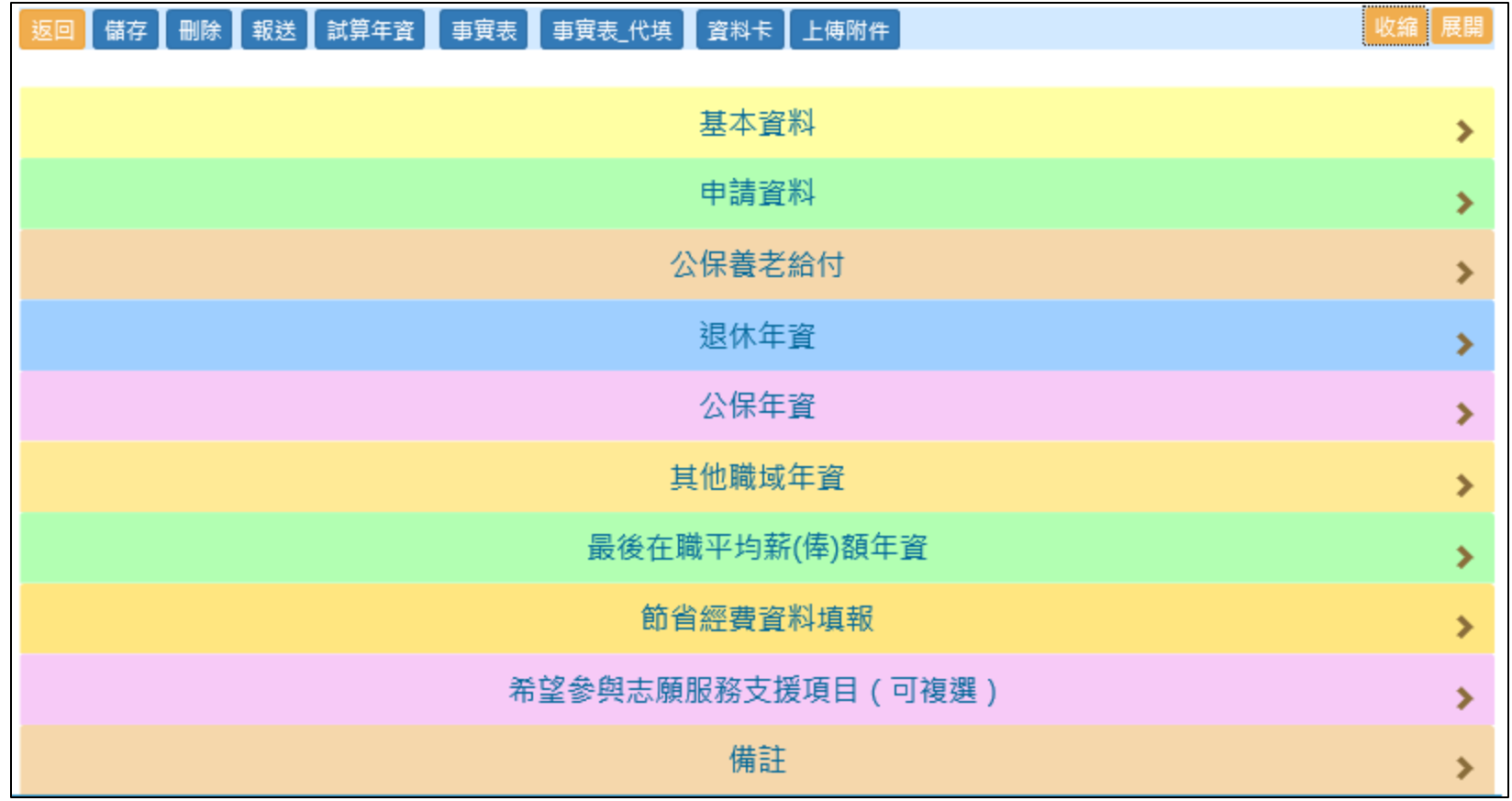

退休申請

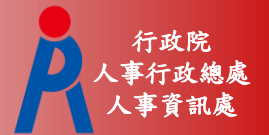

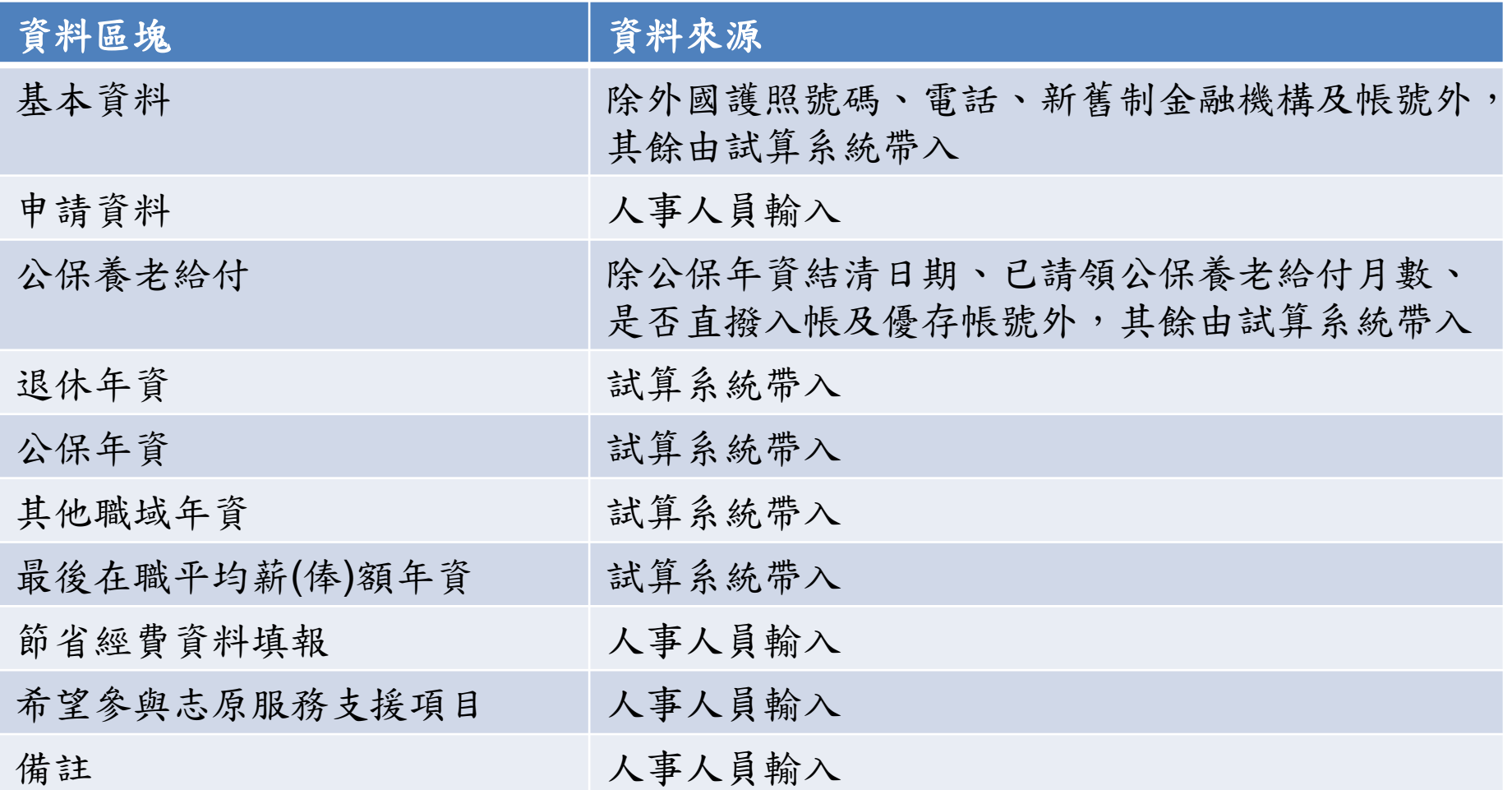

退休申請

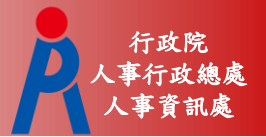

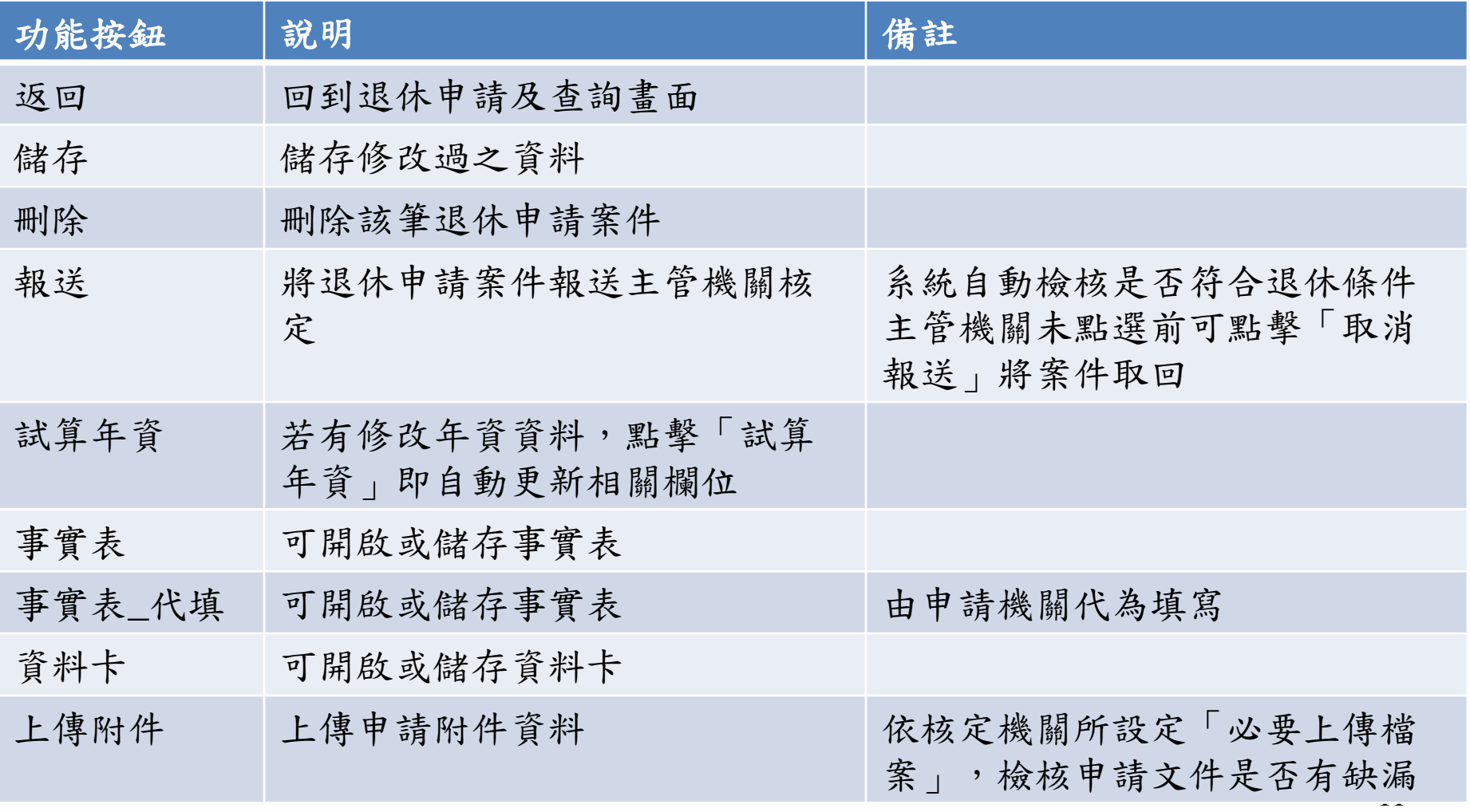

退休申請

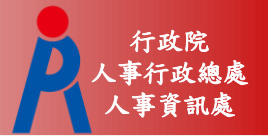

- 107.7.1前是否已成就月退條件為系統自動判斷 ,無法修改
- 若判斷結果有誤,請檢視並修改「退休年資」 資料,修改後點擊「試算年資」即會更新

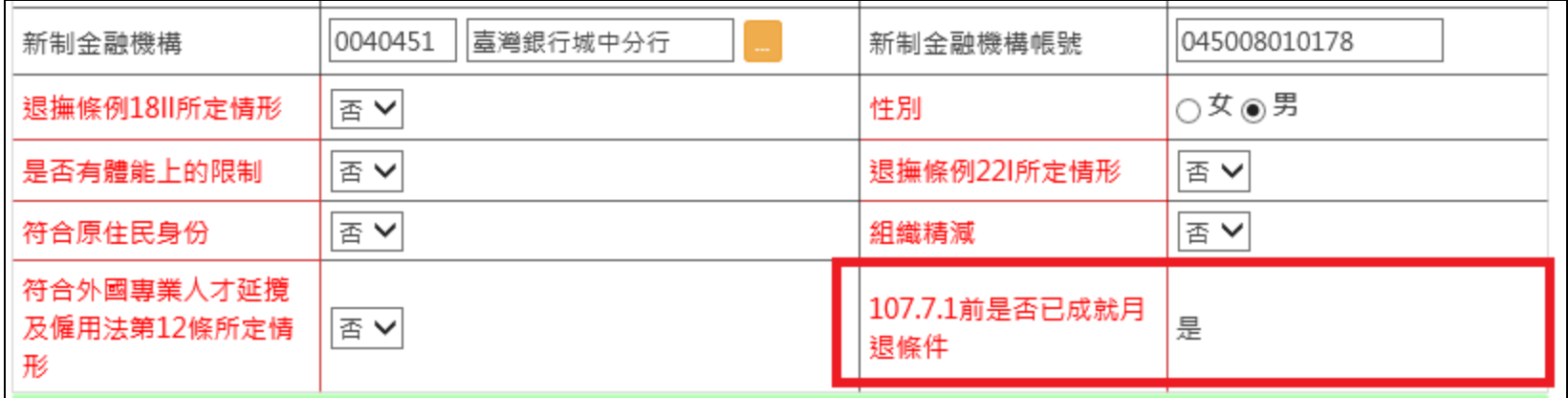

退休申請

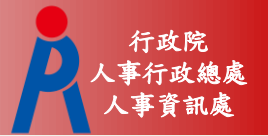

– 修改「最後在職平均薪(俸)額年資」後,點擊 「試算年資」即會更新退休均薪欄位

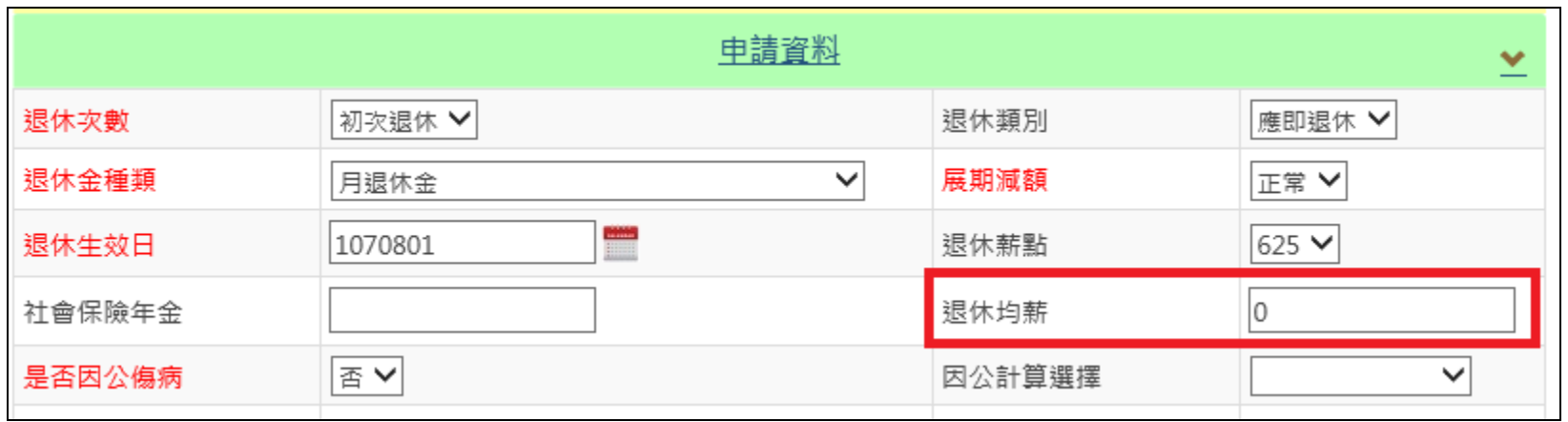

退休申請

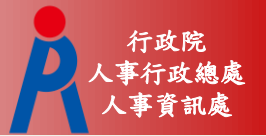

– 修改「公保年資」後,點擊「試算年資」即會 更新總公保年資、公保年資(舊制)、公保年資( 新制)、103年6月後公保養老給付年資、公保 可優存年資等欄位

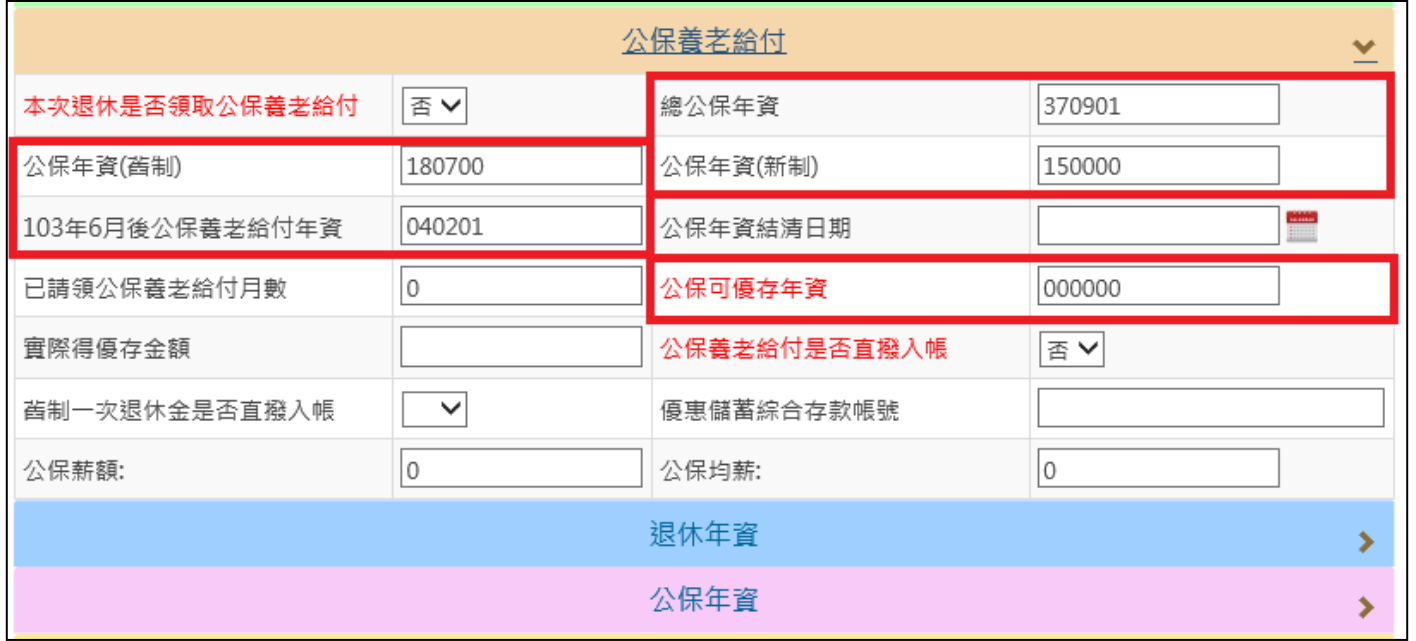

退休申請

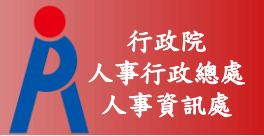

## – 新增或刪除一筆年資資料,系統自動更新下方 欄位

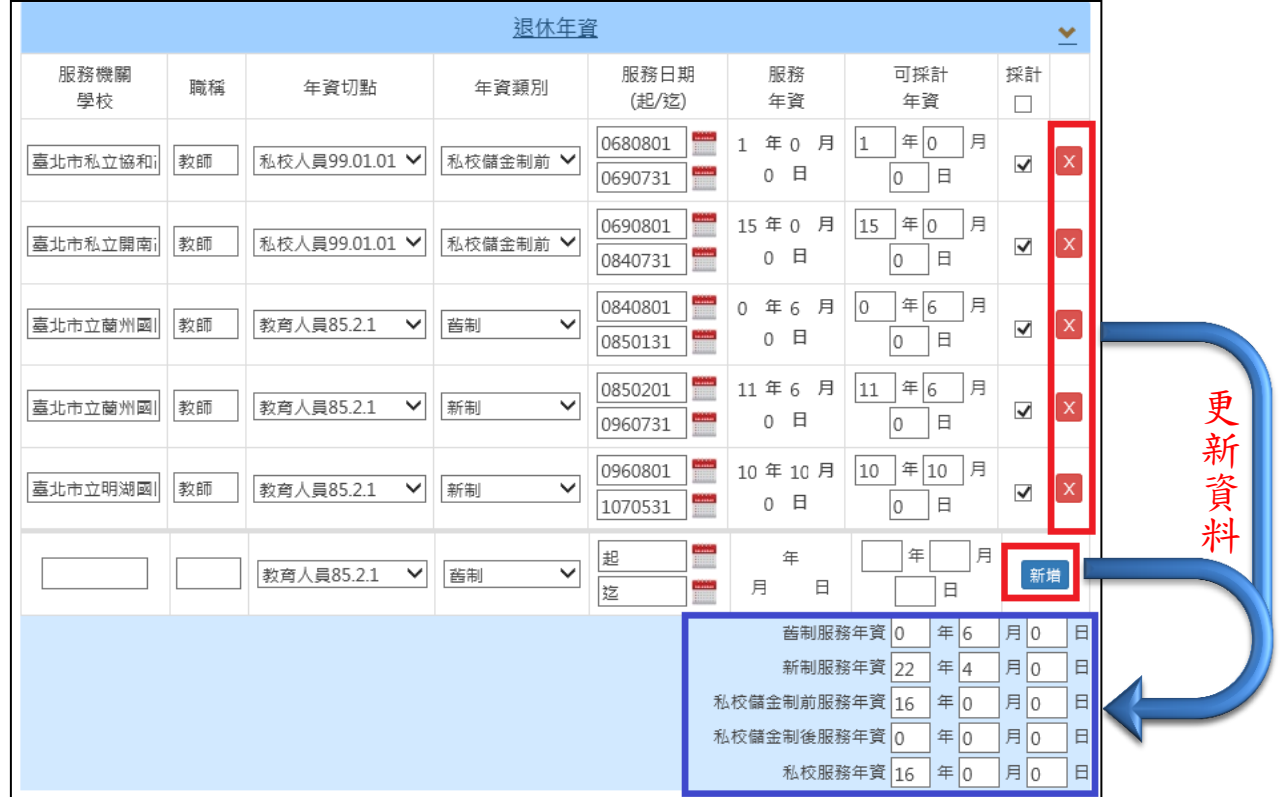

退休申請

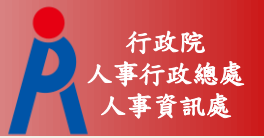

#### – 逐筆修改年資資料後,點擊「試算年資」即會 更新下方欄位

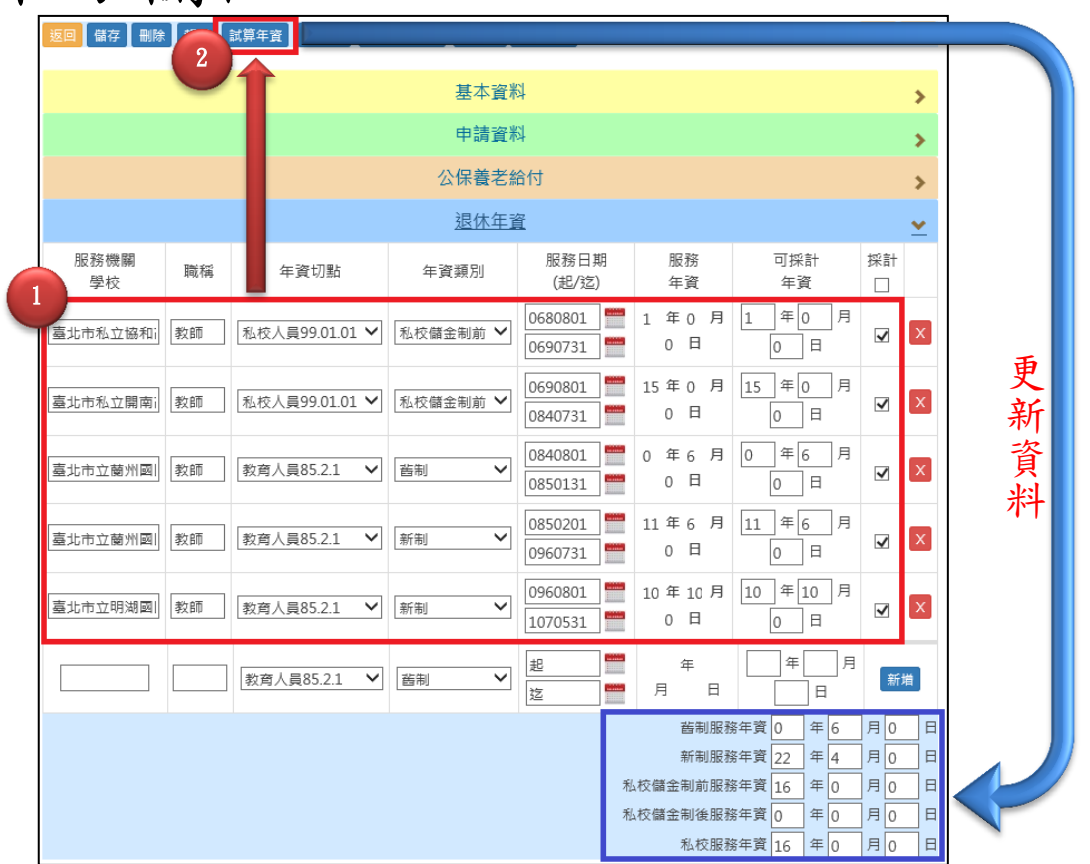

退休申請

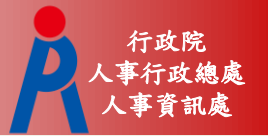

– 若「107.7.1前是否已成就月退條件」為「是」 ,則無法編輯「最後在職平均薪(俸)額年資」 資料

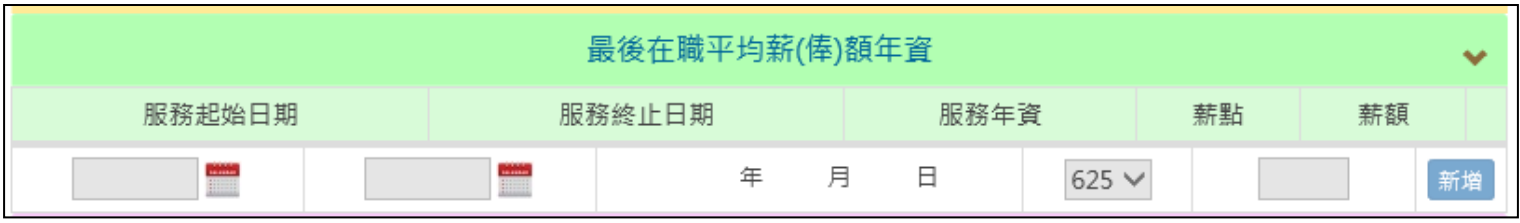

退休申請

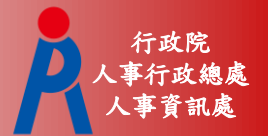

– 供未來節省經費統計使用

– 若拋棄優存者則毋須填寫

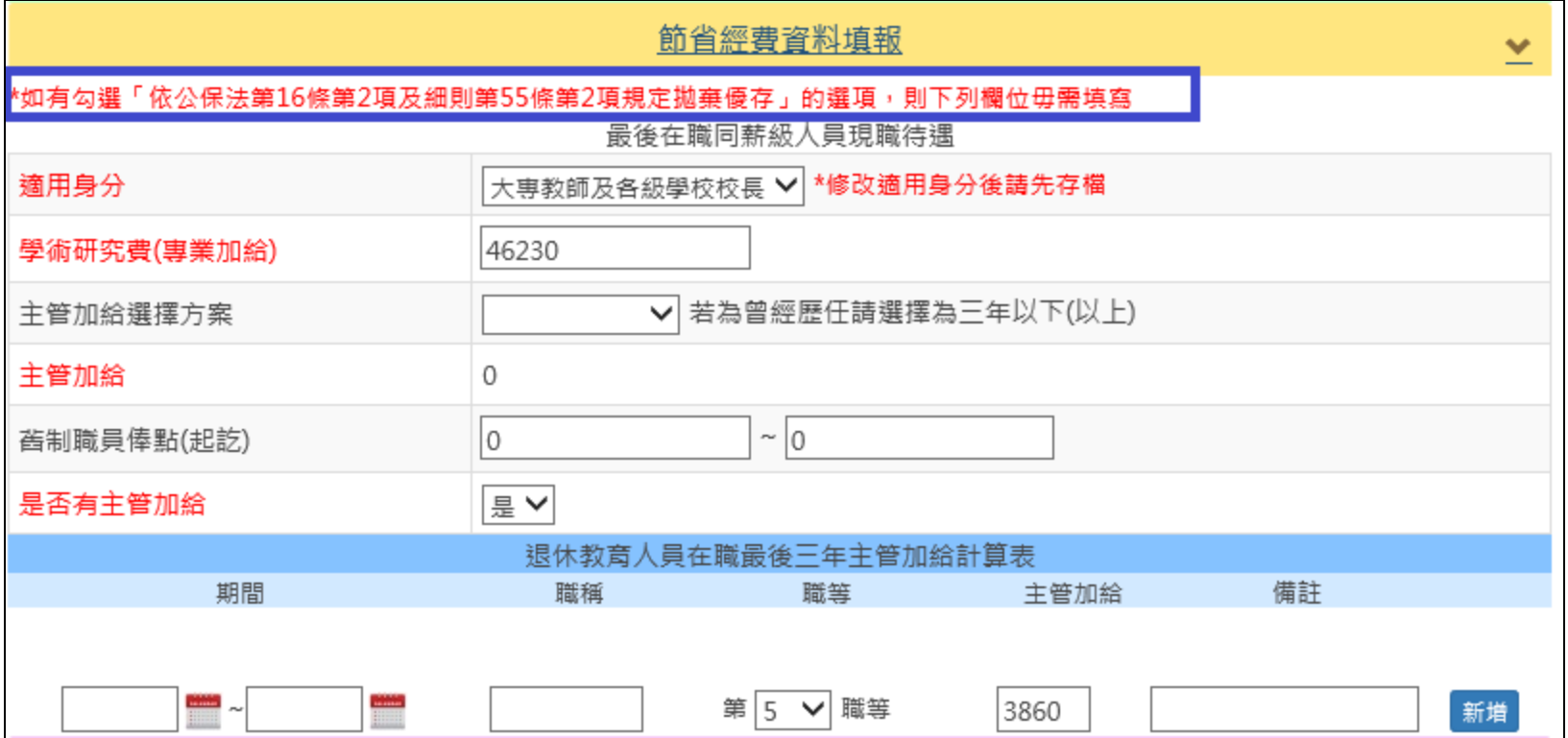

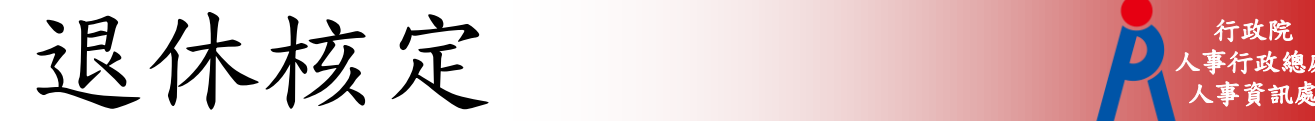

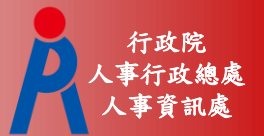

## 查詢功能

#### – 查詢所屬學校已報送之案件

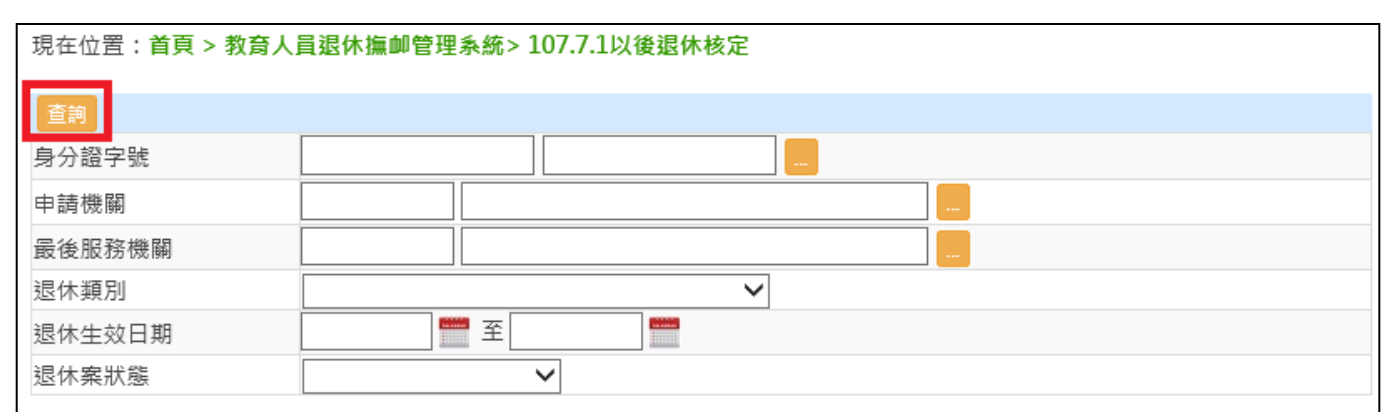

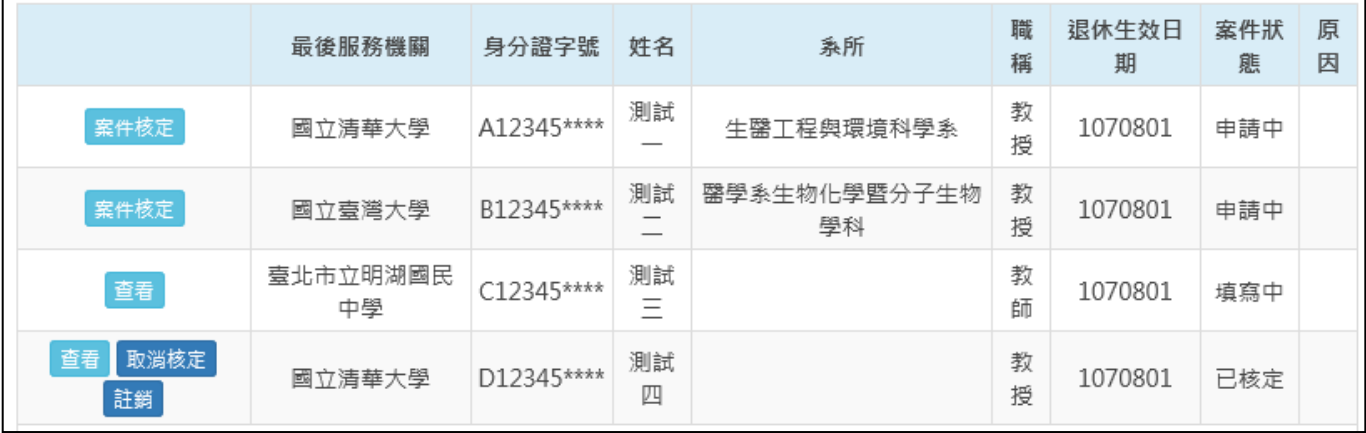

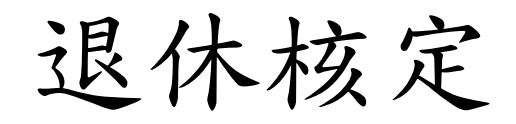

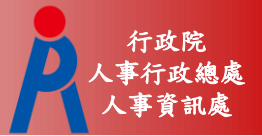

## 案件核定功能

– 核定端點擊「案件核定」進行退休案核定 – 案件狀態變更為「核定中」,申請端無法點擊 「取消報送」,需由核定端將案件退回

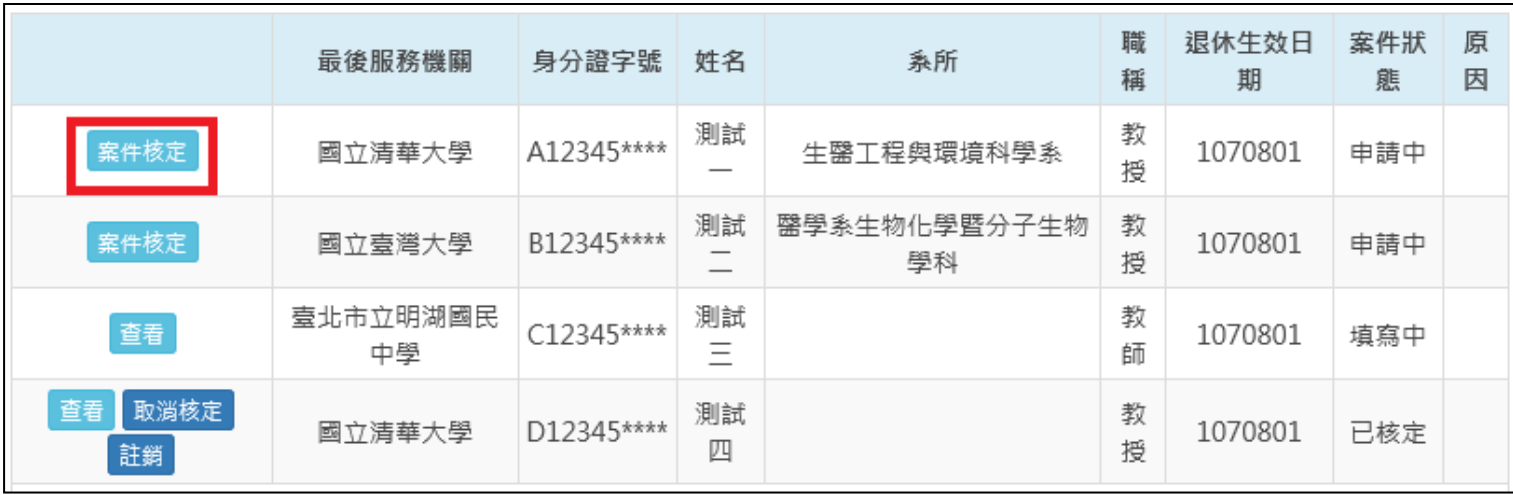

退休核定

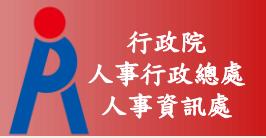

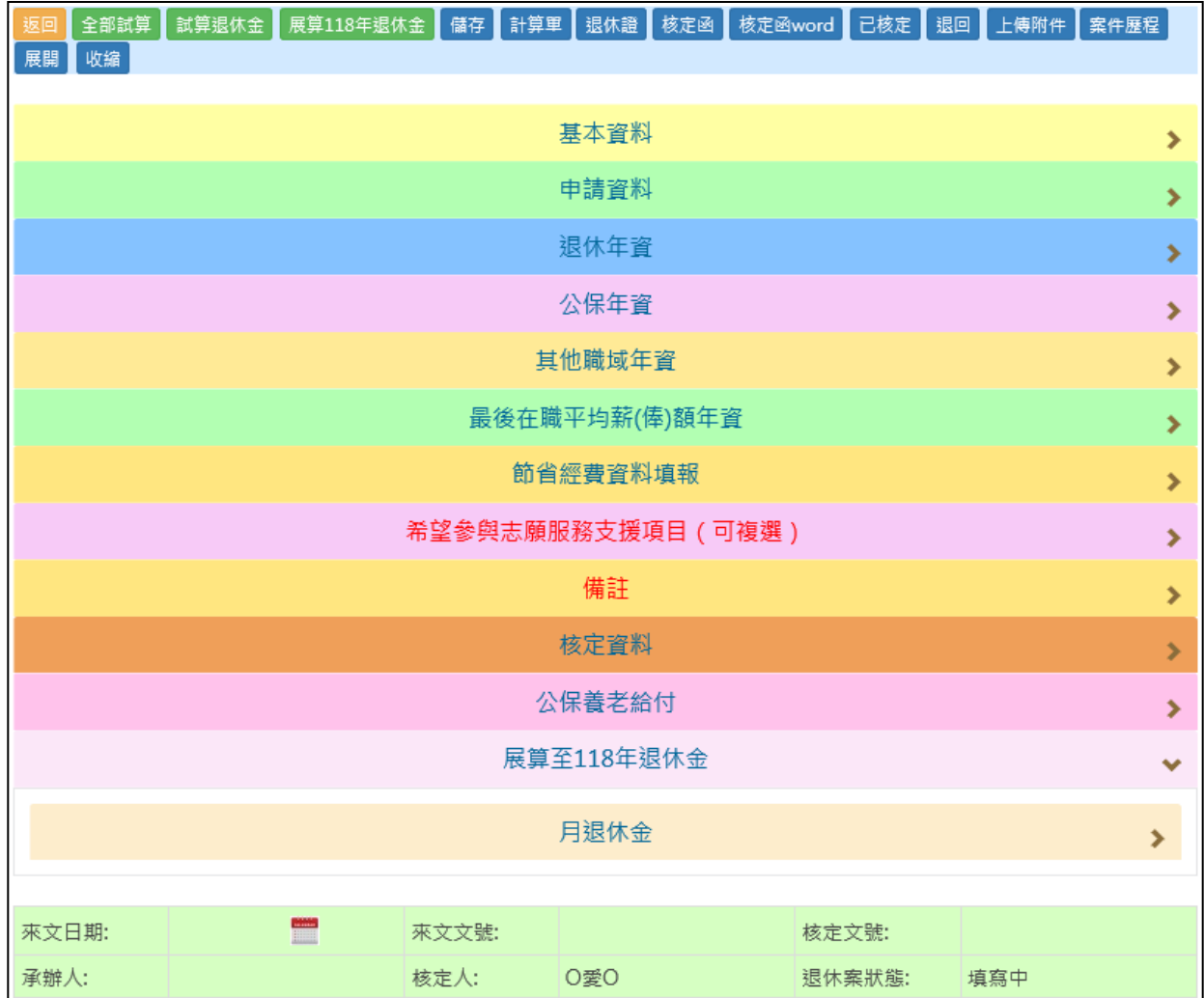

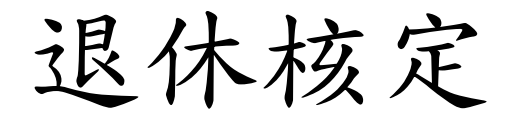

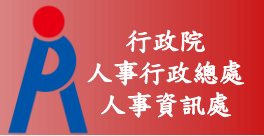

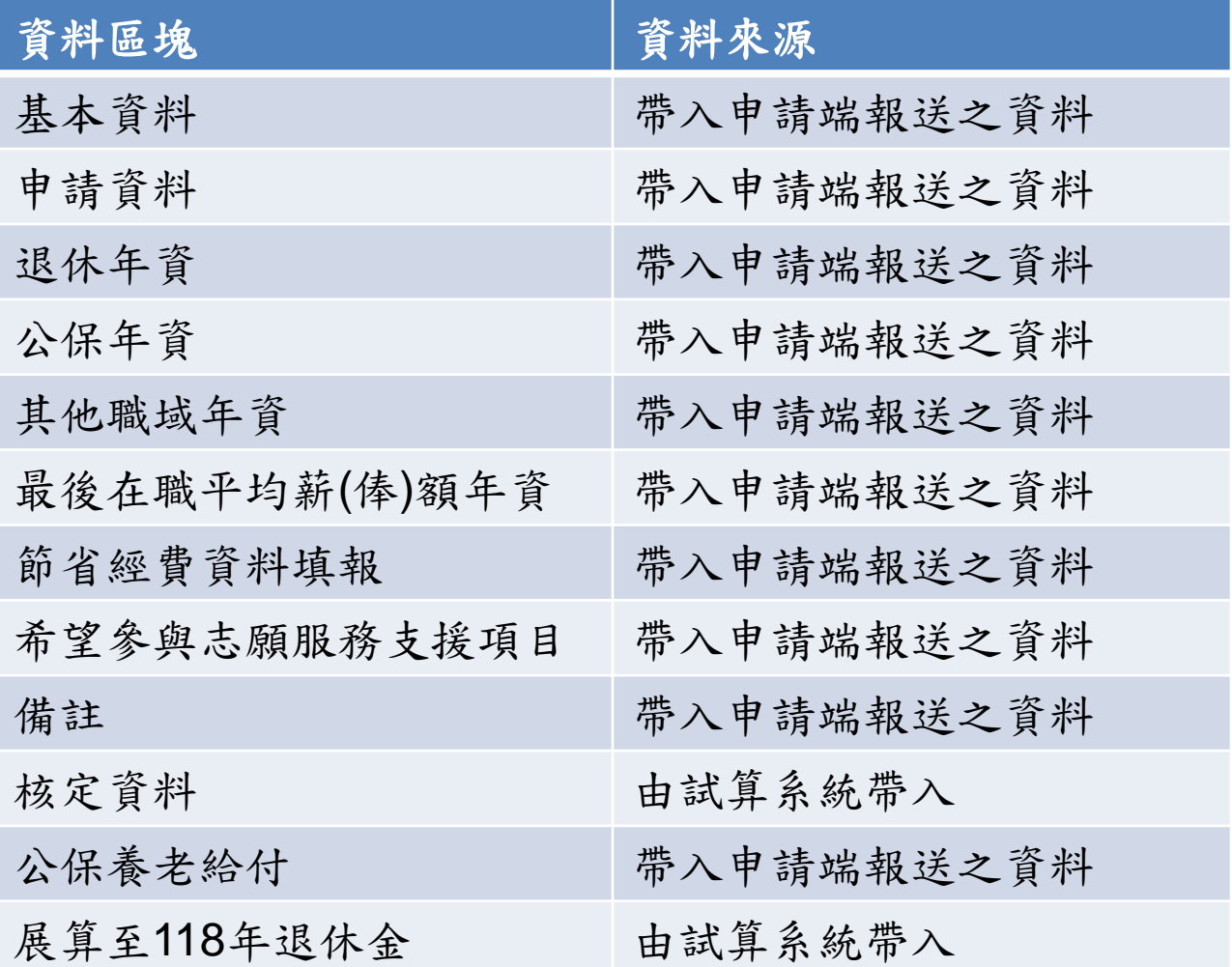

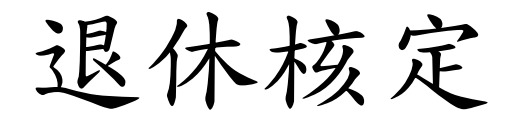

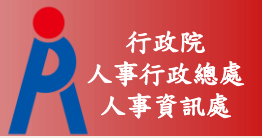

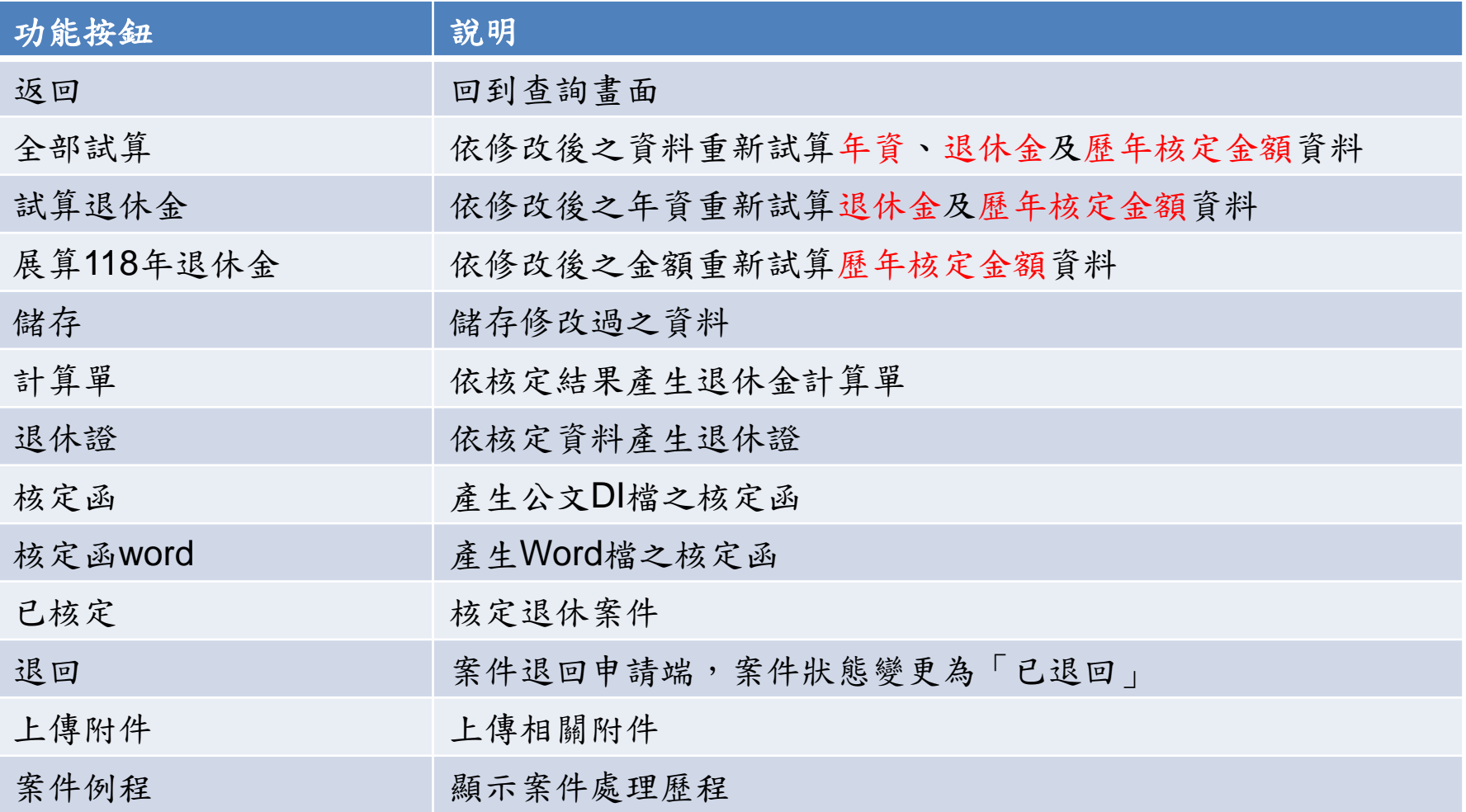

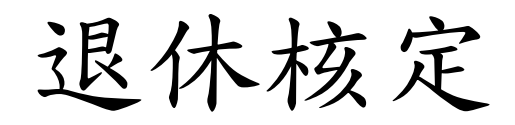

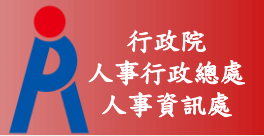

- 新增或刪除一筆年資資料,系統自動更新下方 年資欄位
- 點擊「試算退休金」才會同步更新退休金及歷 年核定金額等相關欄位

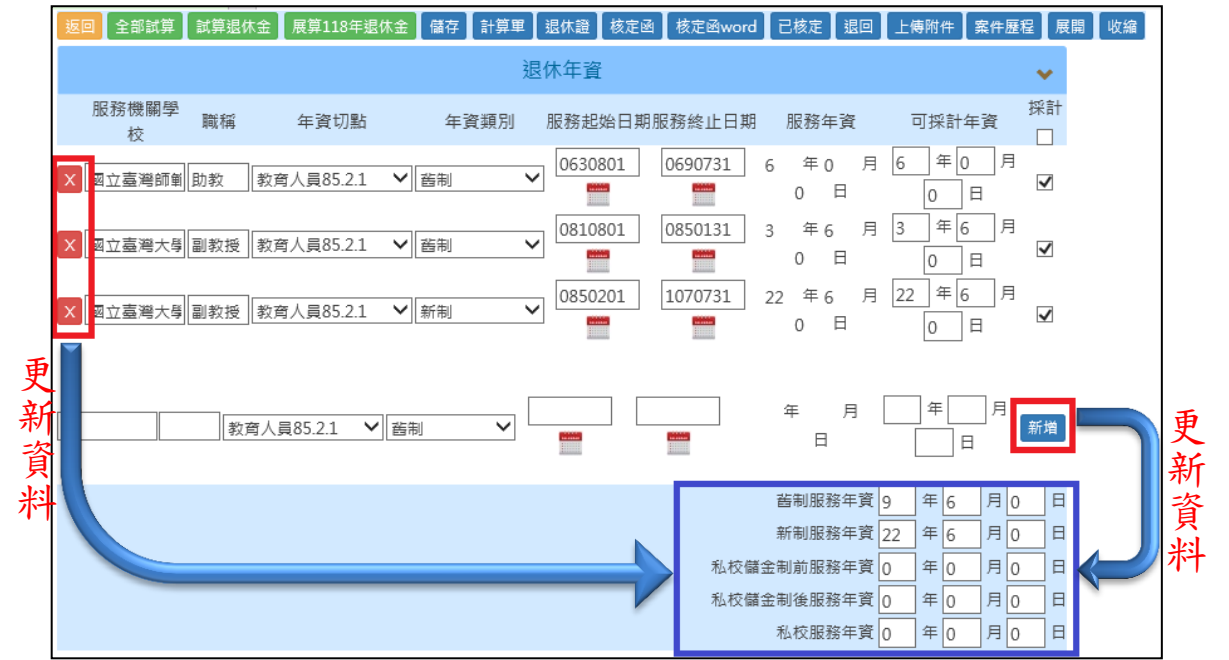

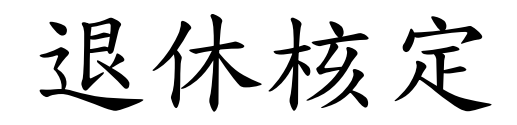

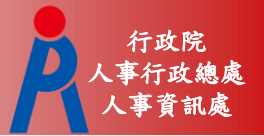

– 逐筆修改年資資料後,點擊「全部試算」即會 更新年資、退休金及歷年核定金額等相關欄位

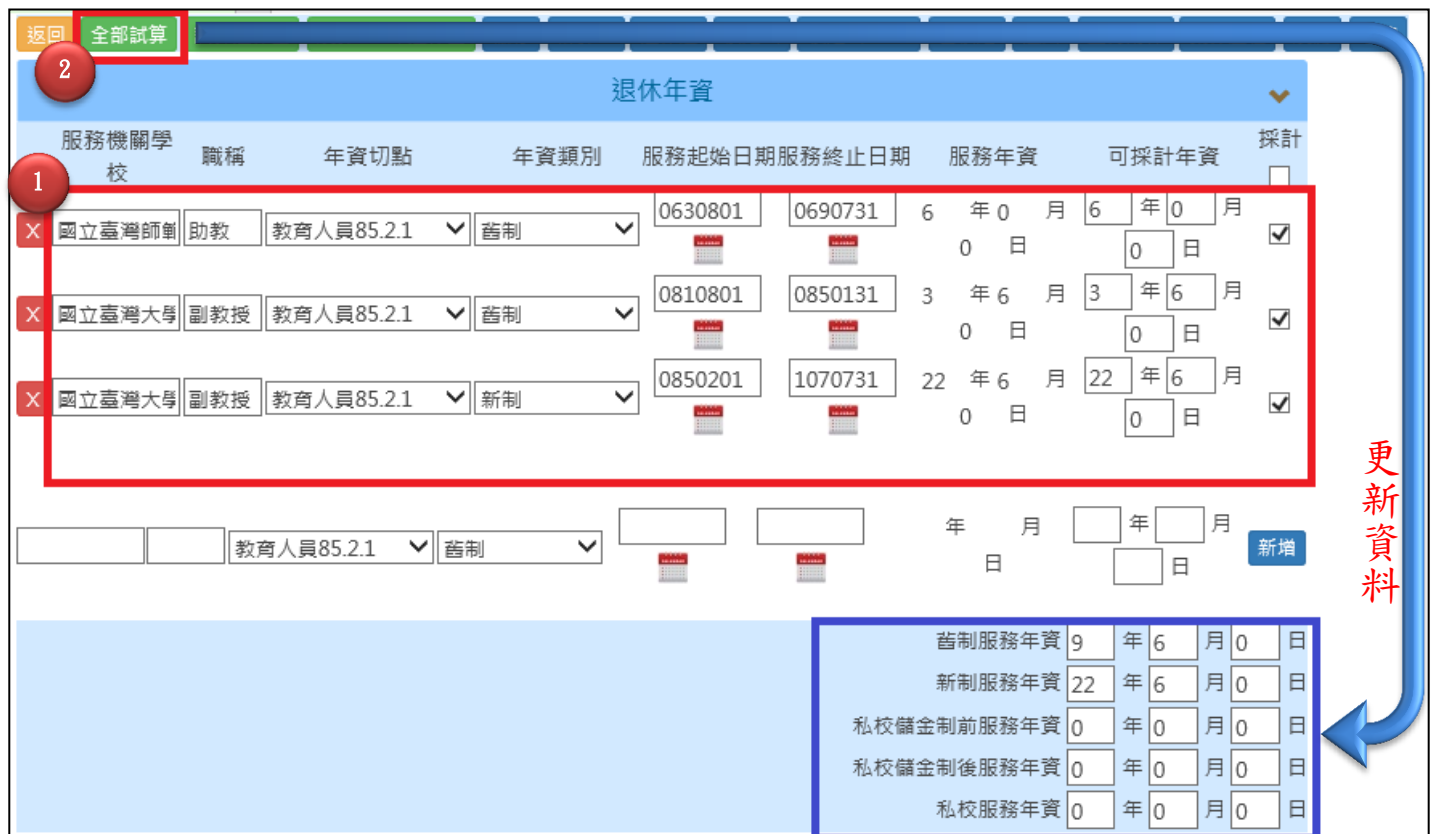

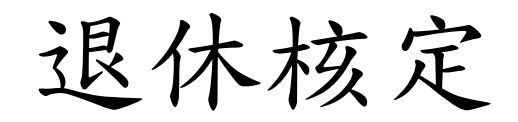

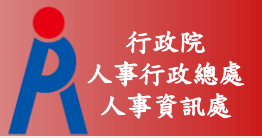

# 案件核定

– 點擊「試算退休金」即會依修改後之年資資料 更新退休金及歷年核定金額等相關欄位

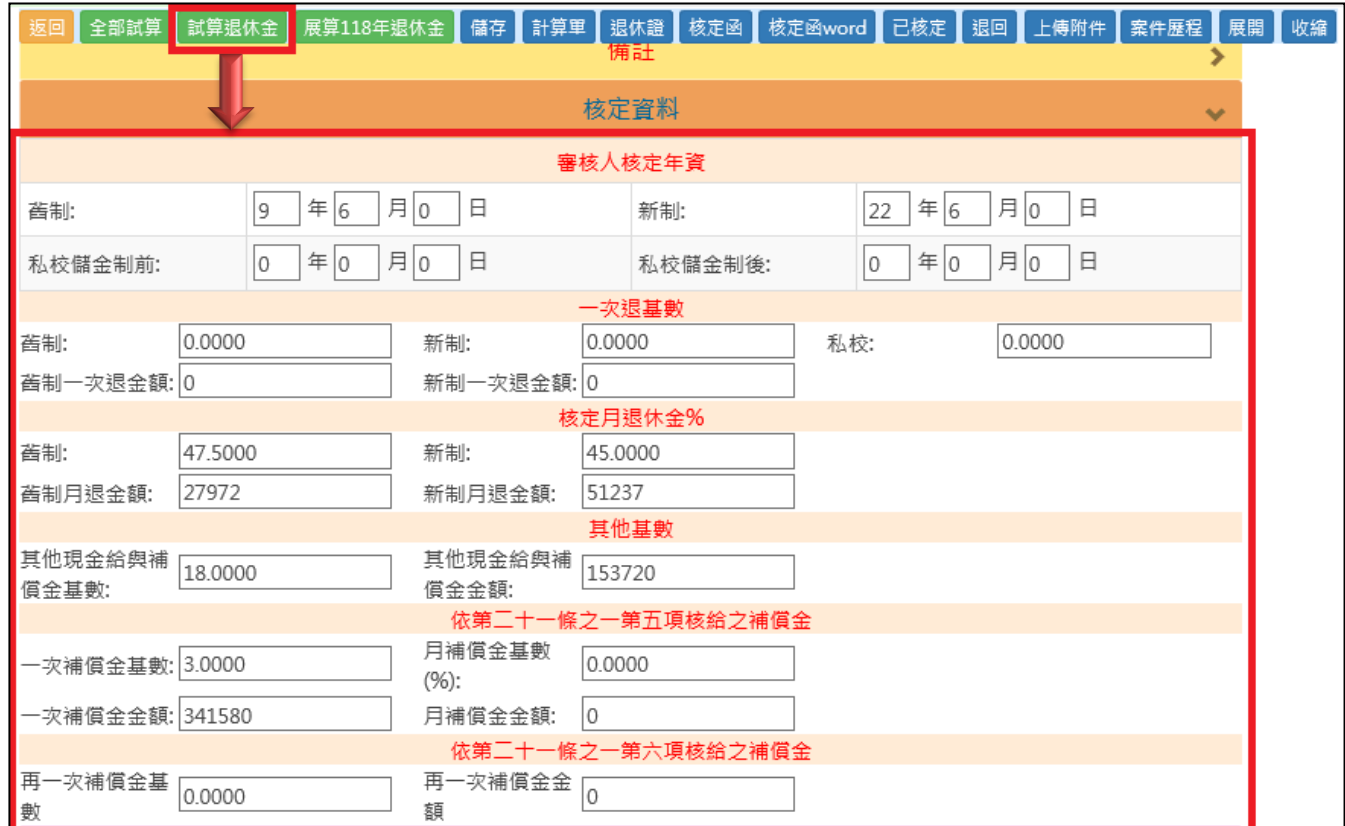

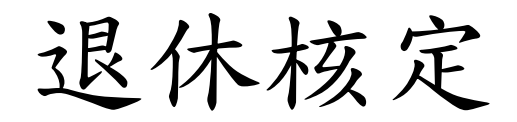

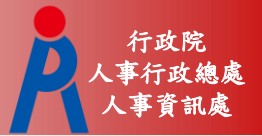

# 案件核定

– 點擊「展算118年退休金」即會依修改後之金 額資料更新歷年核定金額

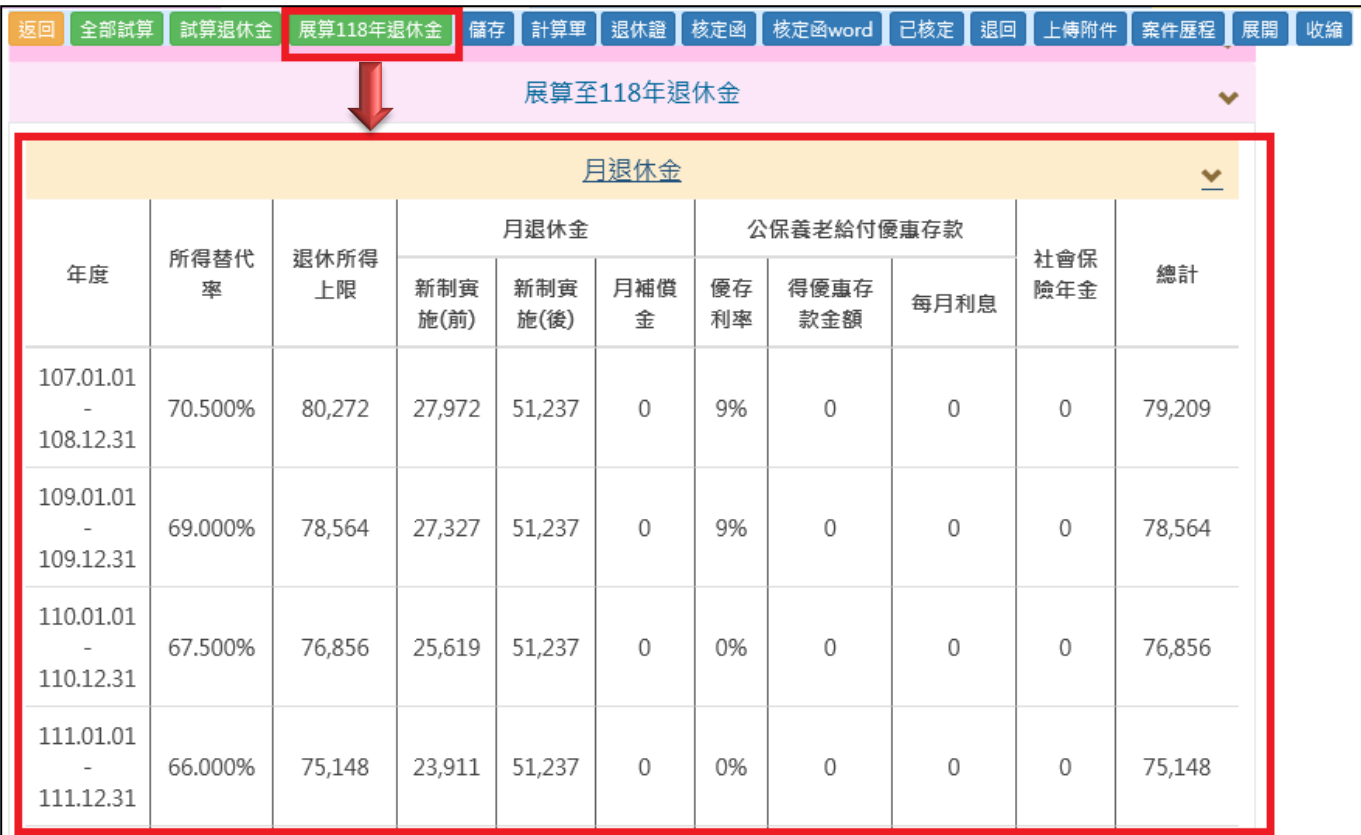

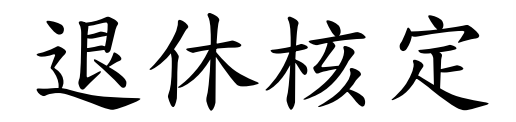

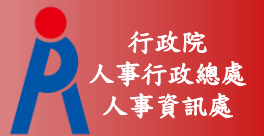

## 案件核定

## – 需輸入「來文日期」、「來文文號」及「核定 文號 |

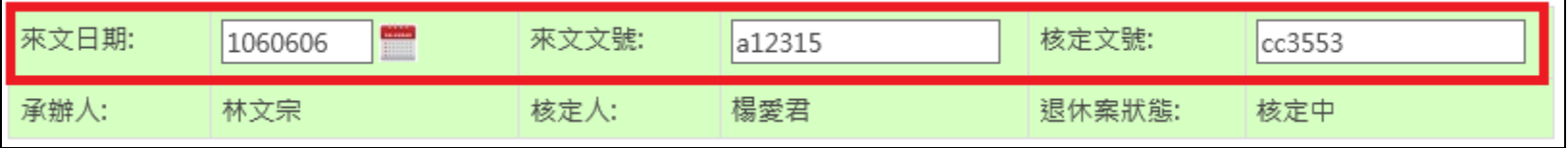

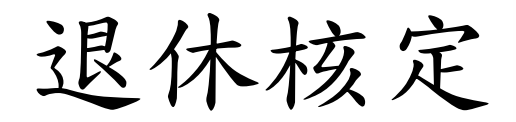

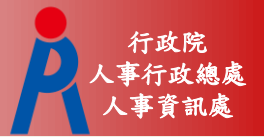

## 案件退回

- 需輸入「退回原因」並退回至申請端
- 依申請端承辦人員Web HR表2現職檔之E-mail 寄送退件通知

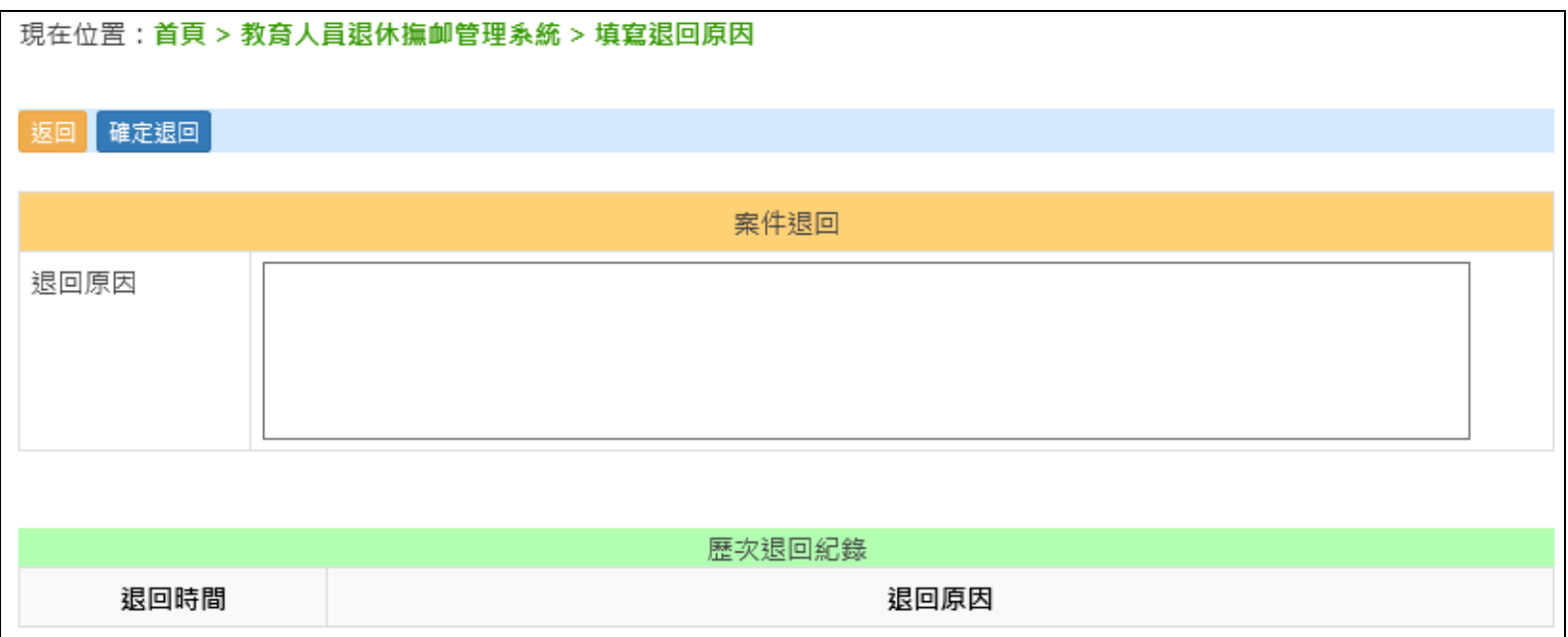